# **Say iT**

### Installing SayiT Software

1. Locate and run the **Say-iT\_Setup\_(x.x.x).exe** application file on the provided flash drive.

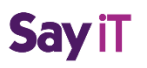

- a. Ideally, SayiT should be installed on the same workstation as the CueiT prompting software.
- 2. If the User Account Control window appears, select "Yes" to allow the program to install. (Enter Administrative passwords where necessary).
- 3. Please read the license agreement and, if you agree, select "I accept the agreement".

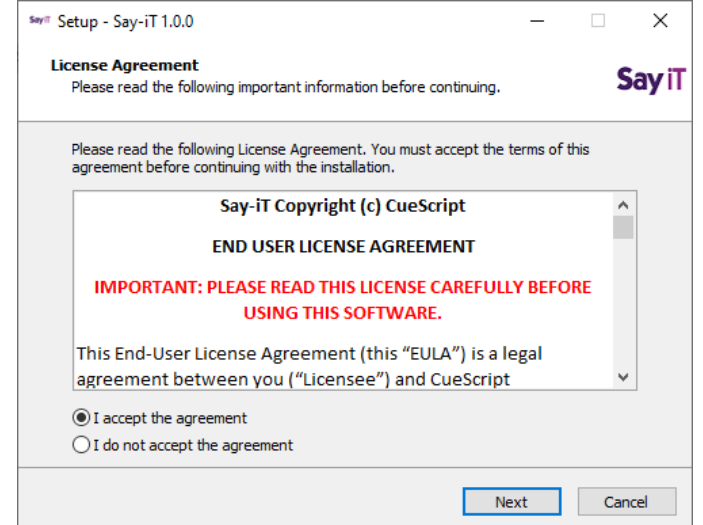

4. Select your installed location. Default location is Program Files.

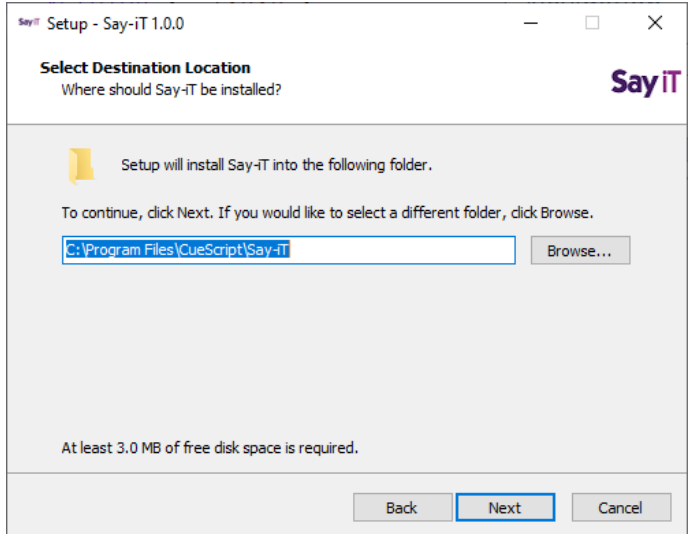

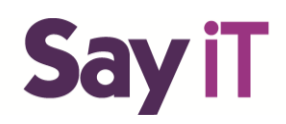

5. Check if you would like to add a short cut to the desktop.

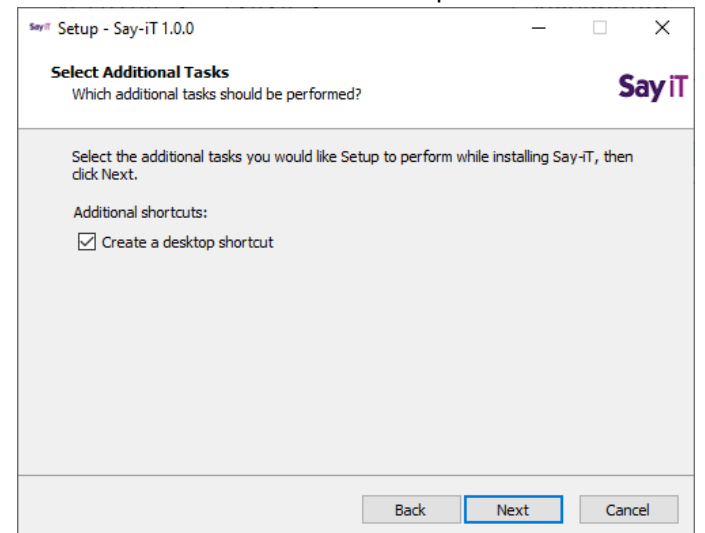

6. Select Install when ready to finalize the process.

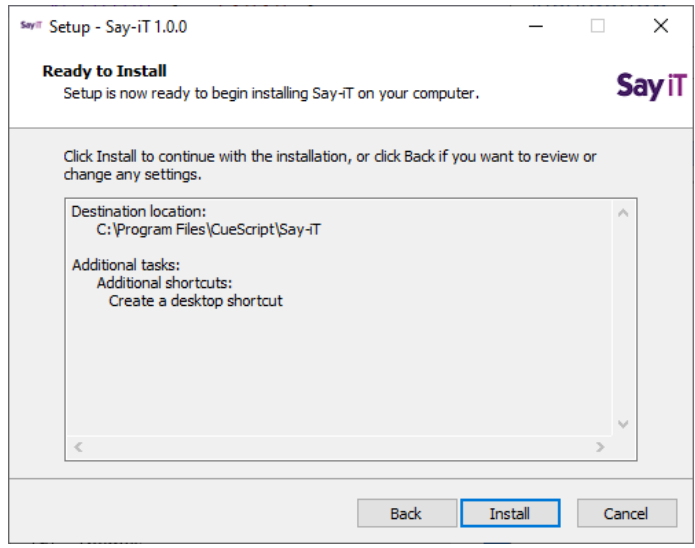

7. The program will then extract and install all necessary components, and attempt to install firewall rules. If you have a 3<sup>rd</sup> part firewall, please check the SayiT requirements for all necessary ports to be opened.

# **Say iT**

#### Required Packages:

CueiT requires 6 Microsfot Visual C++ Redistributable updates (please check computer recommendations for specific version numbers). If you're computer is up to date you may not be asked to install all the below updates. Only those the installer detects as not present are installed. Please allow all the following updates or CueiT will not function accordingly.

- 8. Microsoft Visual C++ 2010 X86
	- a. Accept the terms
	- b. Select Install.

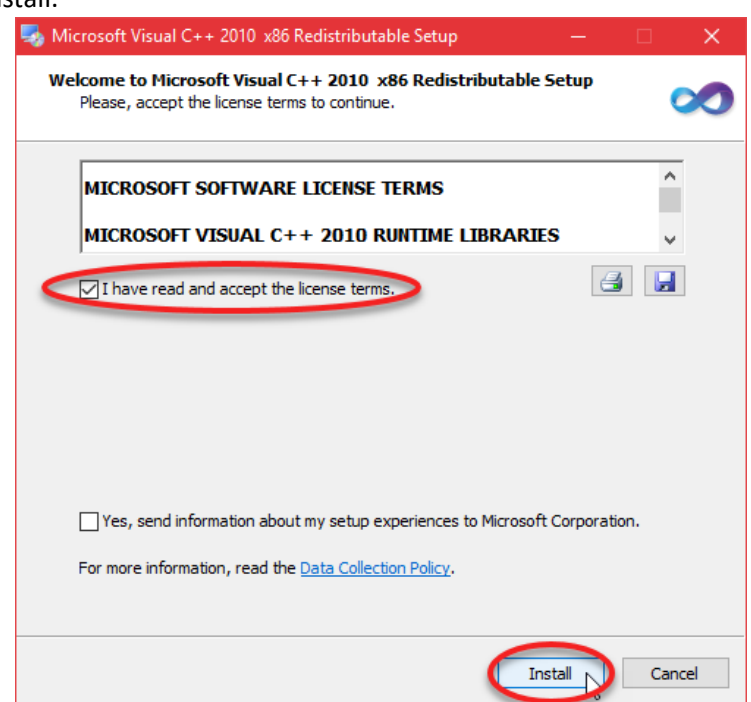

9. When completed select "Finish".

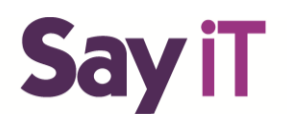

#### 10. Microsoft Visual C++ 2010 X64

- a. Accept the terms
- b. Select Install.

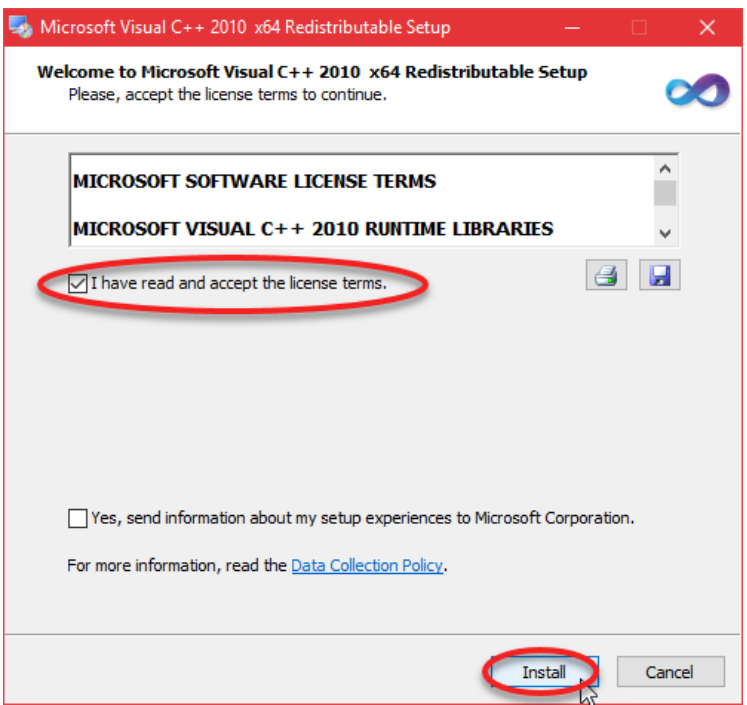

11. When completed select "Finish".

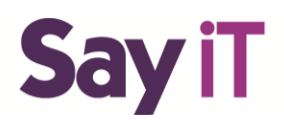

#### 12. Microsoft Visual C++ 2013 X86

- a. Accept the terms
- b. Select Install.

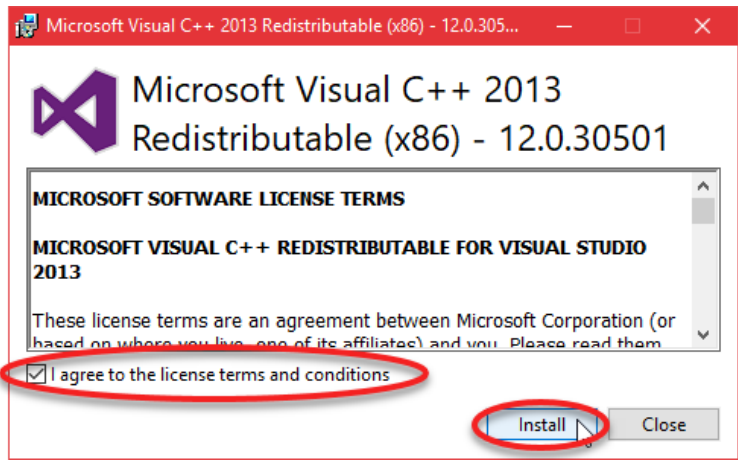

- 13. When completed select "Close".
- 14. Microsoft Visual C++ 2013 X64
	- a. Accept the terms
	- b. Select Install.

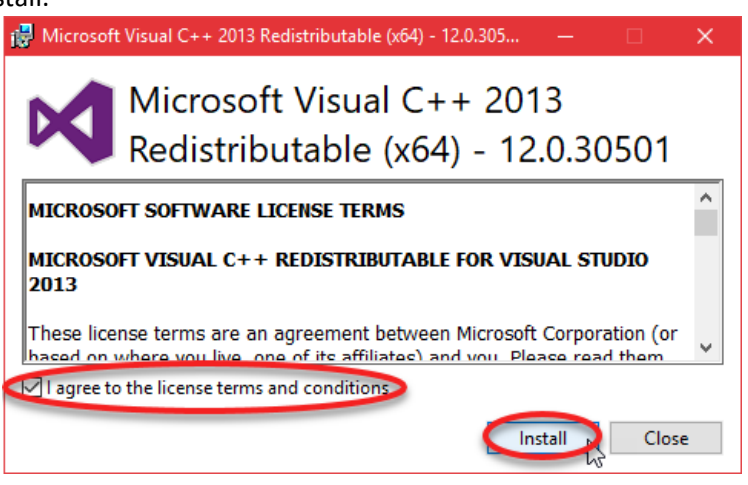

15. When completed select "Close".

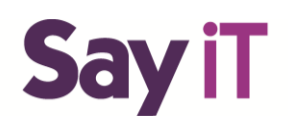

#### 16. Microsoft Visual C++ 2015 X86

- a. Accept the terms
- b. Select Install.

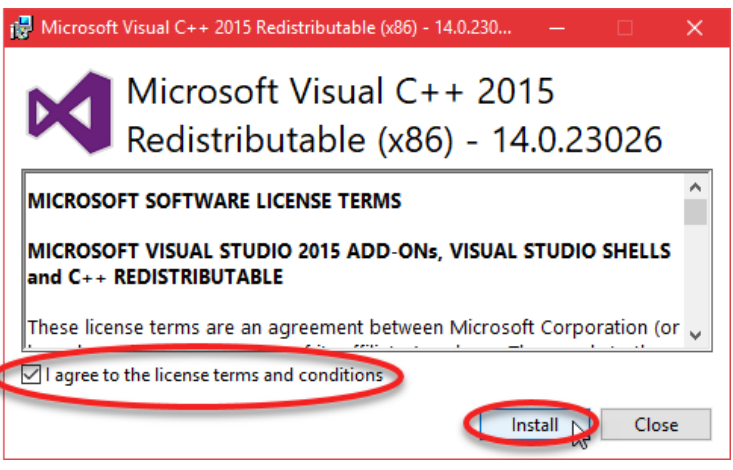

- 17. When completed select "Close".
- 18. Microsoft Visual C++ 2015 X64
	- a. Accept the terms
	- b. Select Install.

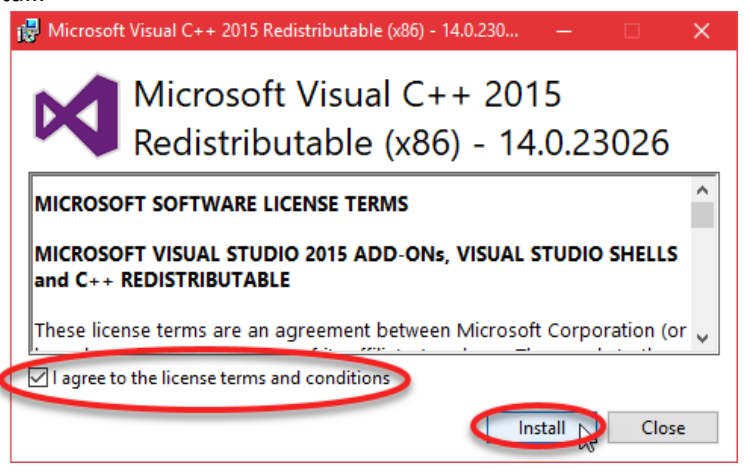

19. When completed select "Close".

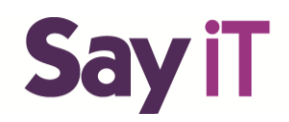

20. Please note our contact locations for Sales and Support. Select next to proceed to finalizing the installation.

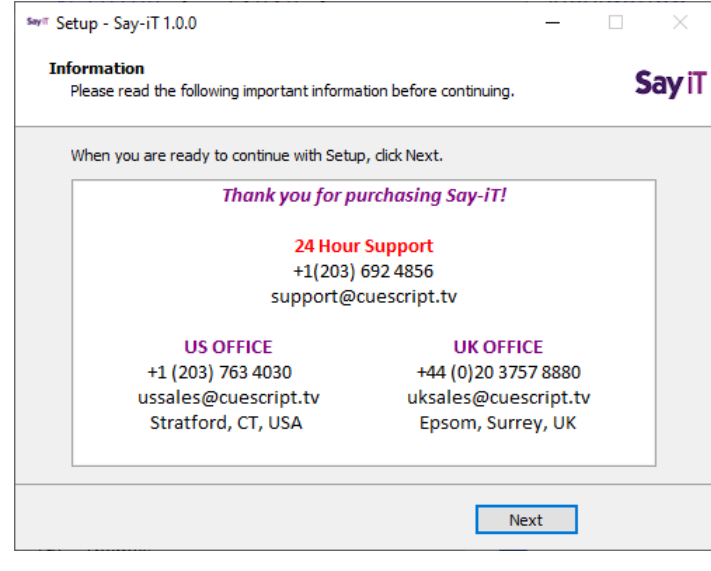

21. Your setup is now complete. You may choose to launch the software after hitting "Finish".

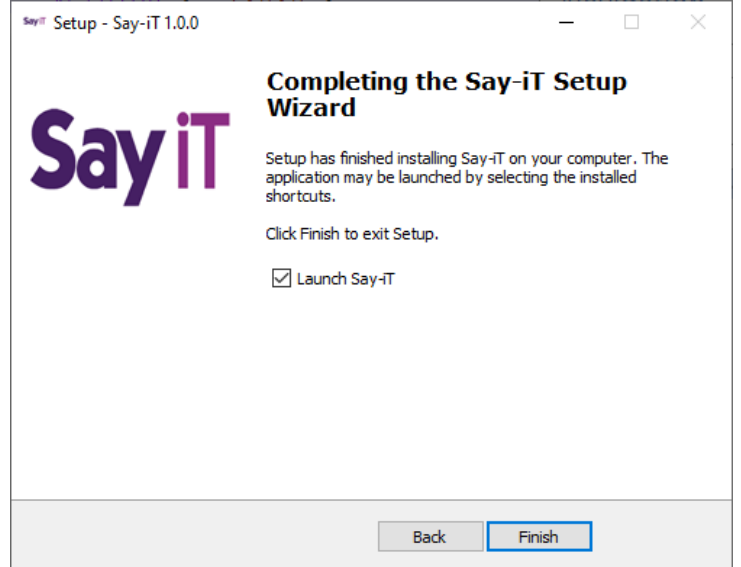

- 22. If this is your first time installing SayiT with CueiT software and using the CueB/Dongle, please continue onto the next section "Registering Your Device".
	- a. If you have purchased SayiT as an add-on to an existing CueiT software please make sure you have upgraded to CueiT 3.3.0 (or higher) and continue onto "Device Re-registration guide" to add your SayiT license.

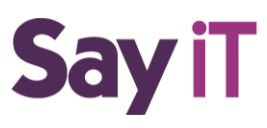

### Registering Your Device

- 1. When you connected your device (CueB, IP Monitor or Dongle) for the first time, they will need to be registered for initial use.
- 2. Upon opening the Cue-iT software, you will be presented with a registration window:

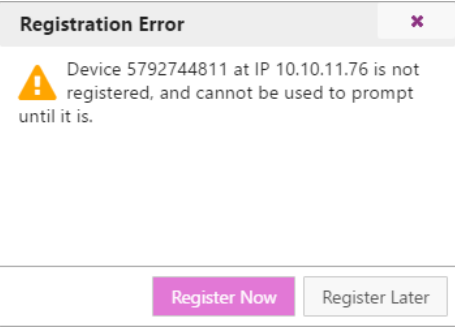

- a. If you do not see this and there is a warning error in the message area "Not Connected to CueB", please follow our Troubleshooting guide on "Connecting Your Device"
- 3. Select "Register Now" to begin the process.
	- a. Registration requires an internet connection. If the CueiT computer does not have this please contact support to obtain an offline registration file.
- 4. You will be redirected to the Welcome screen.

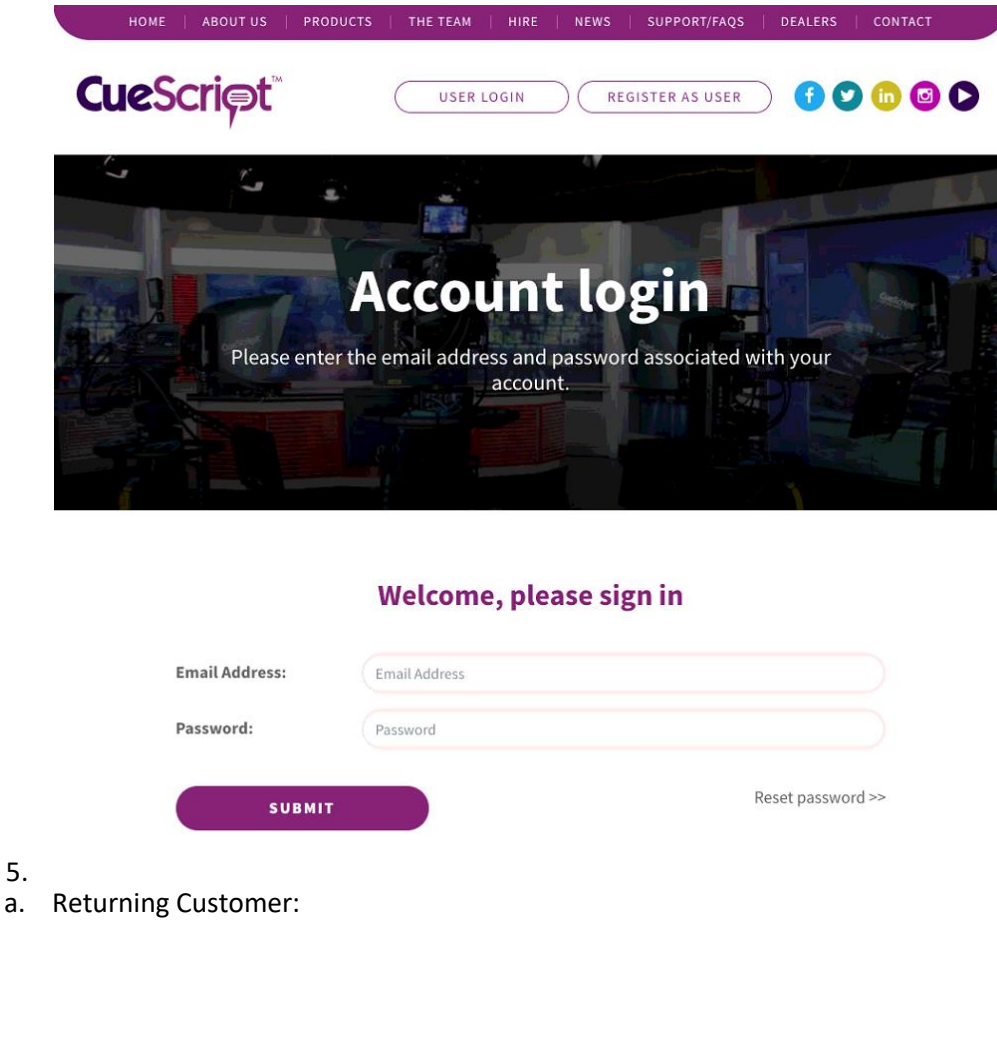

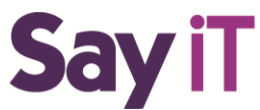

i. If you already have a login for cuescript.tv please enter your email and password here to register your device using these account credentials.

#### b. New Customer

- i. If this is your first time registering or you wish to register the device with a different email, please select "Register As User" at the top.
- ii. New Customer Page: Please fill out the information requested on the next page, and select "Continue" at the bottom.
- 6. If the registration is successful you will see:

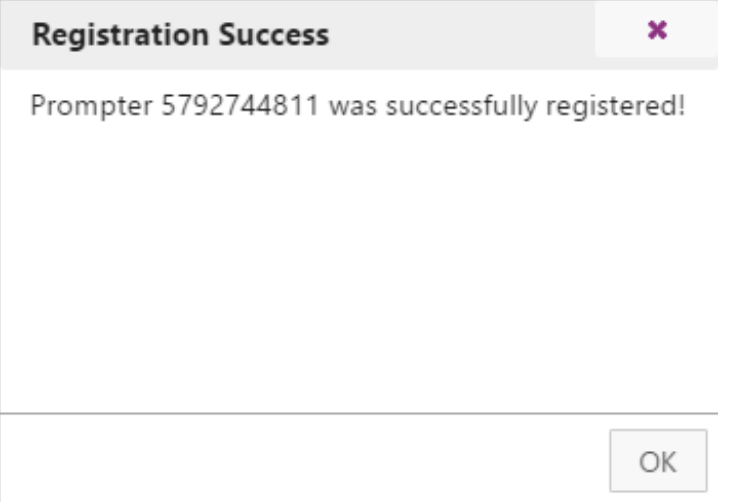

7. Your device is now ready to use!

## **Say iT** Device re-registration guide

To re-register your prompting device to refresh license and all associated license add-ons please follow steps below:

*\*You will need CueiT version 3.3.0 or higher installed before you can register and use SayiT\**

1. In CueiT go to Prompt Tab -> Prompters Section -> List and click on "cog" icon next to your device to open device settings window.

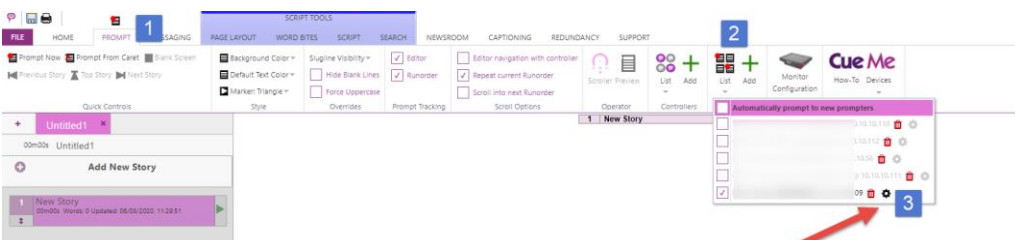

2. In device settings window click on "Update License".

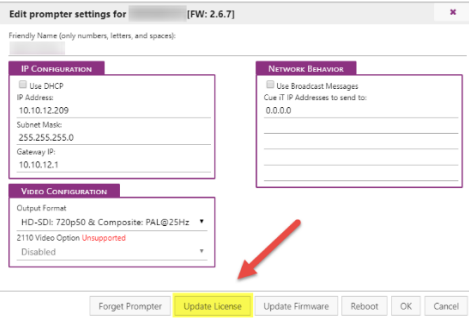

3. Confirm your selection by clicking "Yes".

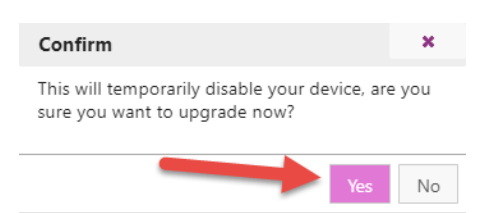

4. Wait until "New License Registration" window will show up and select "Register Now".

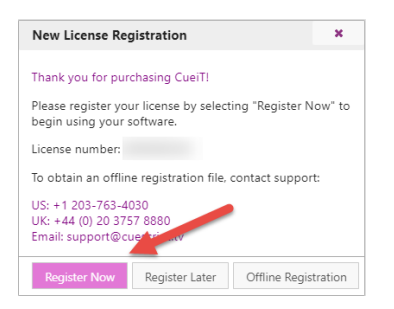

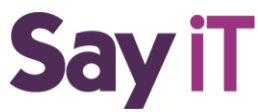

5. Registration website window will show up. Provide your account credentials and select "Submit".

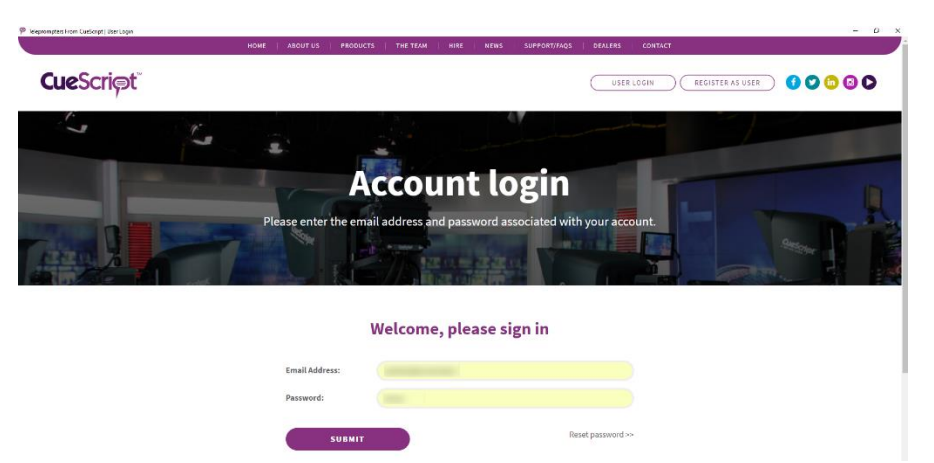

6. "Registration Success" window will pop up. Click OK and wait 10 seconds for your device to be recognized by CueiT with renewed license.

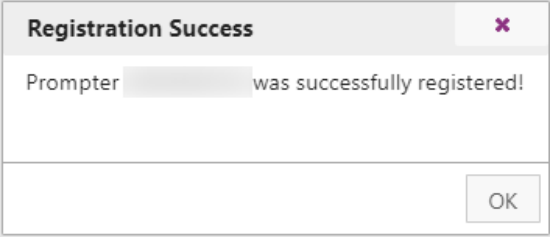